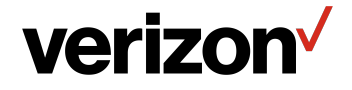

## Wi-Fi Extender Mini USER GUIDE

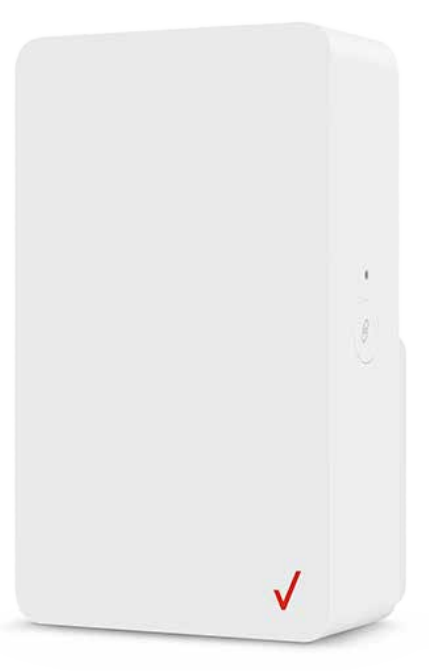

Model CME1000 **Example 2021 Verizon** 

## **CONTENTS**

## $\Omega$ 1 / [INTRODUCTION](#page-3-0)

- 1.0 [Package Contents](#page-5-0) 6
- 1.1 [System Requirements](#page-5-0) 6
- 1.2 [Features 6](#page-5-0)
- 1.3 [Getting to Know Your](#page-6-0)  [Wi-Fi Extender Mini](#page-6-0) 7

## [02 /](#page-10-0)  [CONNECTING YOUR WI-FI](#page-10-0)  [EXTENDER MINI](#page-10-0)

- 2.0 [Setting up Your Wi-Fi](#page-12-0)  [Extender Mini](#page-12-0) 13
- 2.1 [Main Screen 15](#page-14-0)

## [03 /](#page-22-0)  [WI-FI SETTINGS](#page-22-0)

- 3.0 [Overview](#page-24-0) 25 3.1 [Primary Network](#page-24-0) 25 3.2 [Guest Network](#page-28-0) 29 3.3 [IoT Network](#page-29-0) 30 3.4 [Wi-Fi Protected](#page-30-0)  [Setup](#page-30-0) 31
- 3.5 [Channel Settings](#page-33-0) 34

## [04 /](#page-36-0)

[CONFIGURING ADVANCED](#page-36-0)  **[SETTINGS](#page-36-0)** 

- 4.0 [Using Advanced](#page-38-0)  [Settings](#page-38-0) 39 4.1 [Reboot](#page-39-0) 40
- 4.2 [Users](#page-40-0) 41
- 4.3 [Factory Default 42](#page-41-0)
- 4.4 [System Logging](#page-42-0) 43

3

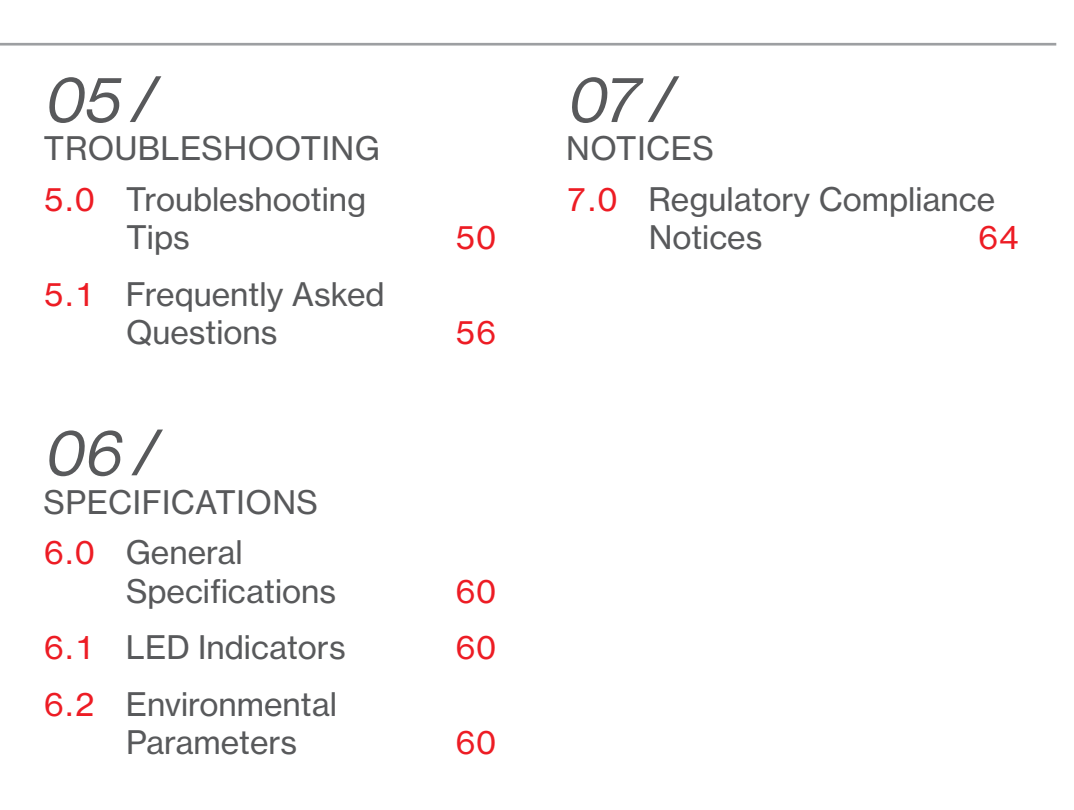

## <span id="page-3-2"></span><span id="page-3-1"></span><span id="page-3-0"></span>01 / INTRODUCTION

- [1.0](#page-5-1) [Package Contents](#page-5-1)
- **[1.1](#page-5-2)** [System Requirements](#page-5-2)
- [1.2](#page-5-3) [Features](#page-5-3)
- **[1.3](#page-6-1)** Getting to Know Your [Wi-Fi Extender Mini](#page-6-1)

Wi-Fi Extender Mini lets you transmit and distribute digital entertainment and information to multiple devices in your home/office.

Your Extender supports Wi-Fi 6 making it one of the most versatile and powerful Wi-Fi extenders available.

## <span id="page-5-0"></span>[PACKAGE CONTENTS, SYST](#page-6-1)EM [REQUIREMENTS AND FE](#page-6-1)ATURES

## <span id="page-5-1"></span>1.0/ PACKAGE CONTENTS

Your package contains:

- Wi-Fi Extender Mini
- Quick Setup Guide

## <span id="page-5-2"></span>1.1/ SYSTEM REQUIREMENTS

System and software requirements are:

- A computer or other network device supporting Wi-Fi or wired **Ethernet**
- A web browser, such as Chrome™, Firefox®, Internet Explorer 8® or higher, or Safari® 5.1 or higher

## <span id="page-5-3"></span>1.2/ FEATURES

Your Wi-Fi Extender Mini features include:

- Support for IEEE 802.11 a/b/g/n/ac/ax networking standards
- Self-organizing Network (SON) offers seamless roaming, band steering, and AP steering to improve the performance of your Wi-Fi network
- Integrated Wi-Fi networking with 802.11a/b/g/n/ac/ax access point featuring:

7

- <span id="page-6-0"></span>– Backward compatible to 802.11a/b/g/n/ac
- 2.4 GHz 11ax 2x2
- $5$  GHz 11ax 2x2
- 6 GHz 11ax 4x4
- Enterprise-level security, including:
	- Advanced Wi-Fi protection featuring WPA2 & WPA3 Modes and MAC address filtering
	- Wi-Fi Multimedia (WMM) for Wi-Fi QoS (quality-of-service)
- Secure remote management using HTTPS

## <span id="page-6-2"></span><span id="page-6-1"></span>1.3/ GETTING TO KNOW YOUR Wi-Fi Extender Mini 1.3a/ FRONT PANEL

The Status LED will be on white and solid when your Wi-Fi Extender Mini is turned on, connected to the internet, and functioning normally.

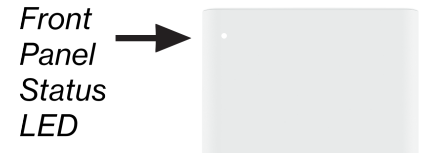

## [GETTING TO KNOW YOUR](#page-6-1)  [Wi-Fi Extender Mini](#page-6-1)

#### <span id="page-7-1"></span>Status I FD

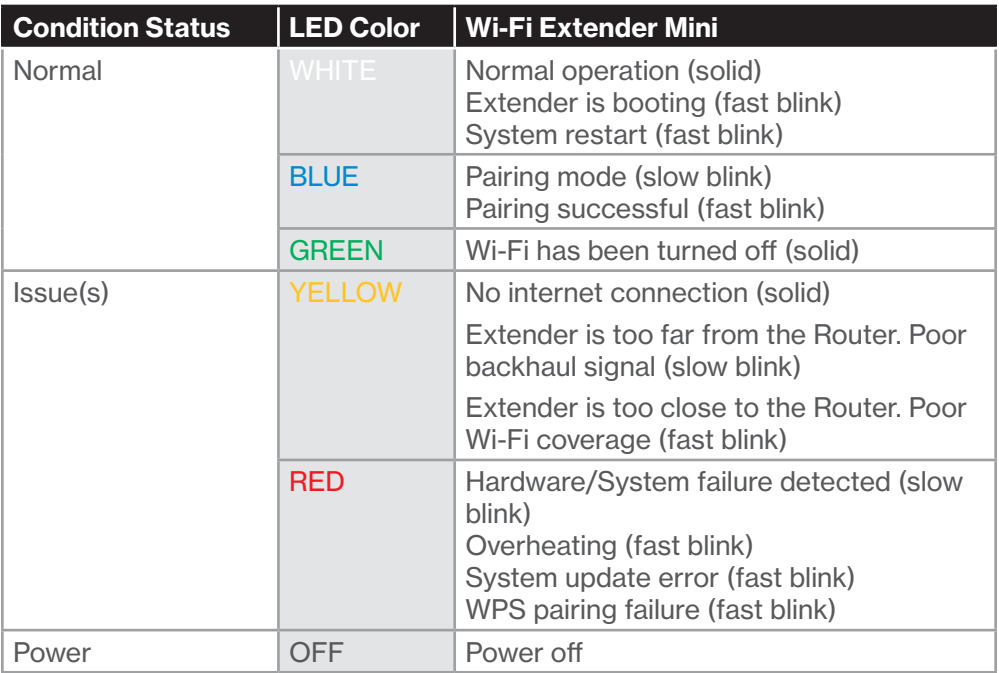

## <span id="page-7-0"></span>1.3b/ REAR PANEL

The rear panel of your Wi-Fi Extender Mini has a label that contains information about your device, including the MAC address for the Wi-Fi Extender Mini. The label also contains a QR code that you can scan with your smartphone, tablet, or other camera-equipped Wi-Fi device to allow you to automatically connect your device to your Wi-Fi network without typing in a password (requires a QR code reading app with support for Wi-Fi QR codes).

9

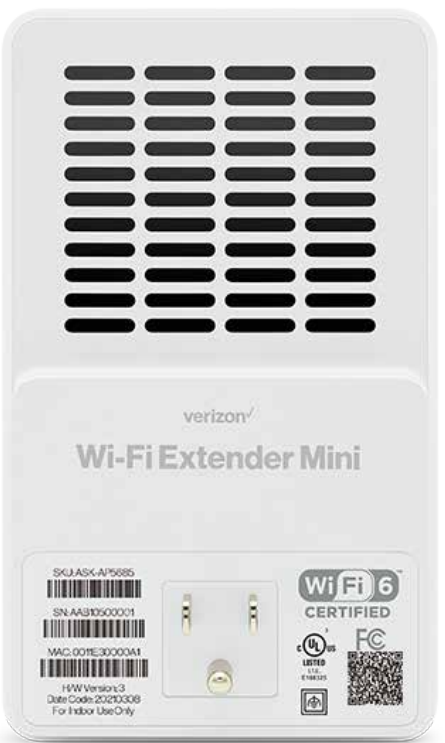

The rear panel also includes a power plug.

• Power - power the Wi-Fi Mini Extender by simply plugging it into an electrical outlet.

## [GETTING TO KNOW YOUR](#page-6-1)  [Wi-Fi Extender Mini](#page-6-1)

## 1.3c/ SIDE PANEL

The side panel has WPS button and reset pinhole.

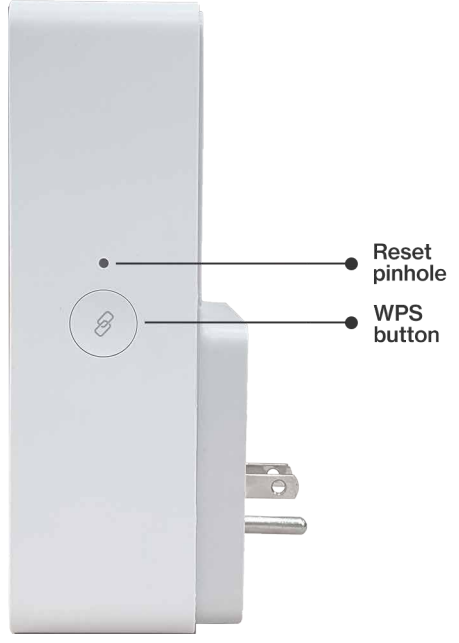

- WPS Button allows quick access to the Wi-Fi Protected Setup (WPS) feature and pairing mode.
- Reset Pinhole allows you to perform device reboot or to reset your Wi-Fi Extender Mini to the factory default settings.
	- To perform a power reset without reverting to factory defaults, stick a straightened out paperclip into the pinhole, press and hold for three seconds.
	- To reset your Wi-Fi Extender Mini to the factory default settings, stick a straightened out paperclip into the pinhole, press and hold for at least ten seconds.

# <span id="page-10-1"></span><span id="page-10-0"></span>02 /

## <span id="page-10-2"></span>CONNECTING YOUR WI-FI EXTENDER MINI

- [2.0](#page-12-1) [Setting up Your](#page-12-1)  [Wi-Fi Extender Mini](#page-12-1)
- [2.1](#page-14-1) [Main Screen](#page-14-1)

Connecting your Wi-Fi Extender Mini and accessing its web-based User Interface (UI) are both simple procedures.

Accessing the UI may vary slightly, depending on your device's operating system and web browser.

## <span id="page-12-0"></span>SETTING UP YOUR Wi-Fi Extender Mini

## <span id="page-12-1"></span>2.0/ SETTING UP YOUR Wi-Fi Extender Mini 2.0a/ WI-FI INSTALLATION

Make sure your router has an internet connection before setting up the Wi-Fi Extender Mini.

1. Plug the Wi-Fi Extender Mini into a power outlet next to the router.

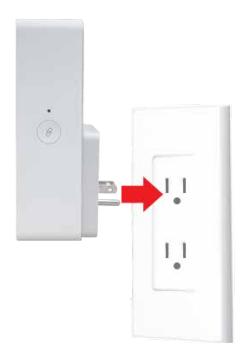

2. When the light on front is solid yellow, press and hold the  $\circledR$  pair button for 3 seconds on the Wi-Fi Extender Mini and the router. Both devices will blink blue while pairing.

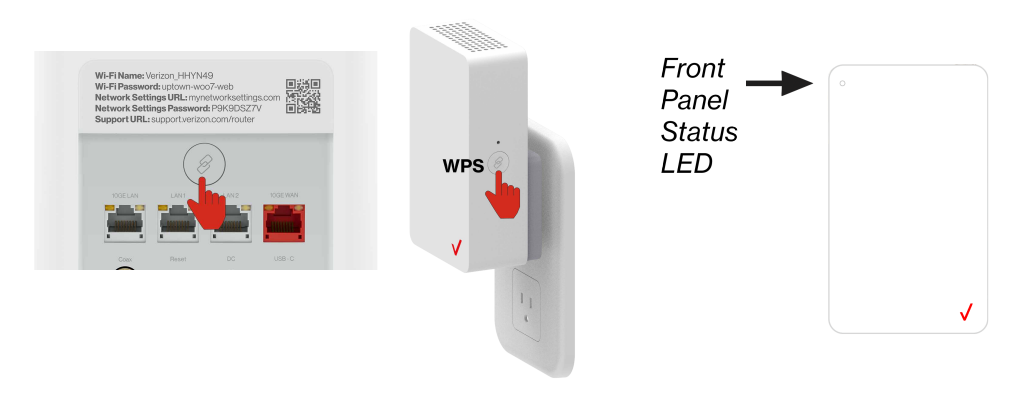

- 3. Wait until you see a blinking yellow light then unplug the Wi-Fi Extender Mini.
- 4. Move it to an area between the router and the weak Wi-Fi coverage, then plug it in.

Note: When plugging in the Wi-Fi Extender Mini, ensure there is proper ventilation to all sides and in front of the extender. Do not plug in the unit behind furniture, curtains, or anything that obstructs its air flow.

5. Once the light turns solid white, your setup is complete.

You're all set! Your devices will automatically connect to your Wi-Fi network, there is nothing more to do.

Note: If there is an error during the WPS pairing process, the Status LED slowly flashes red for two minutes after the error occurs, then turns solid yellow indicating no internet connection.

#### CONNECTING A WI-FI DEVICE USING WPS

For instructions on how to connect devices to Wi-Fi using WPS, refer to section [3.4 "Wi-Fi Protected Setup" on page 31](#page-30-1).

## <span id="page-14-0"></span>SETTING UP YOUR Wi-Fi Extender Mini

## 2.1/ MAIN SCREEN 2.1a/ Login

- <span id="page-14-1"></span>1. Open a web browser on the device connected to your Wi-Fi Extender Mini network.
- 2. In the browser address field (URL), enter: [mynetworksettings.com,](http://mynetworksettings.com) then press the Enter key on your keyboard.

Alternately, you can enter:<https://192.168.1.1>

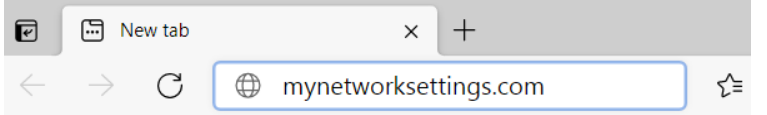

3. You may see a security message warning that Your connection is not private when you visit [mynetworksettings.](http://mynetworksettings.com) [com](http://mynetworksettings.com) [\(https://192.168.1.1](https://192.168.1.1)) for GUI management. To get to the login screen, click the ADVANCED button, then on Proceed to 192.168.1.1 (unsafe) link.

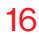

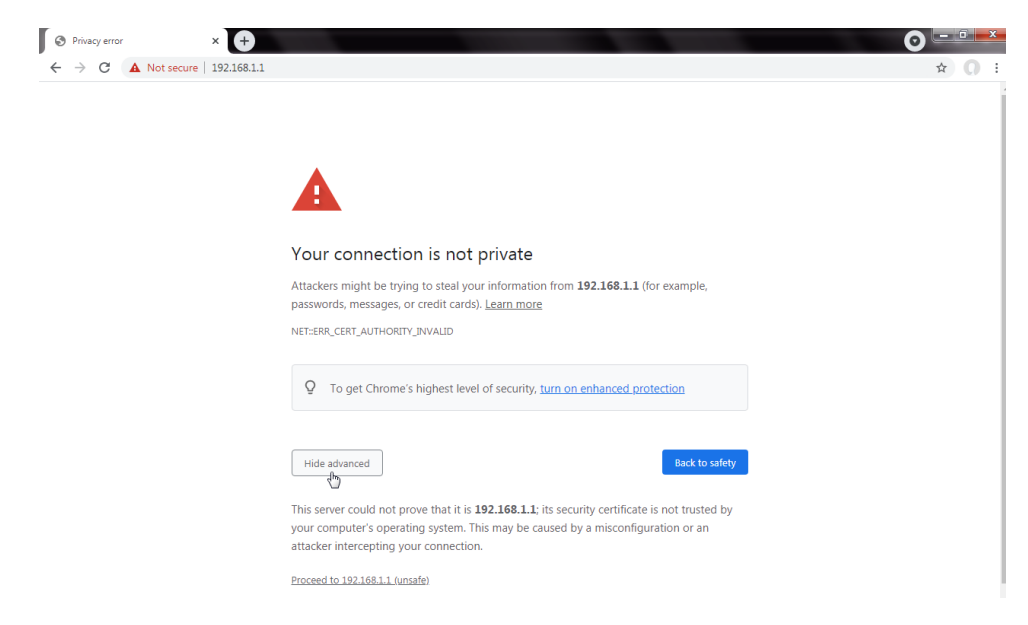

- 4. The login screen will appear.
- 5. Enter the password that is printed next to the Admin Password on the label on the rear of your Verizon Router.

## Main Screen

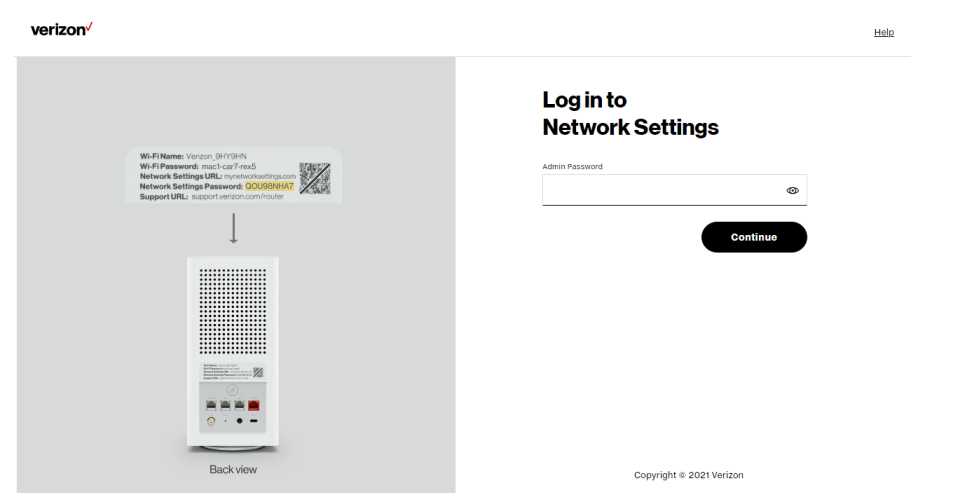

6. When you log into Verizon Router's web management interface, select Wi-Fi Extender Mini from the top-left dropdown menu.

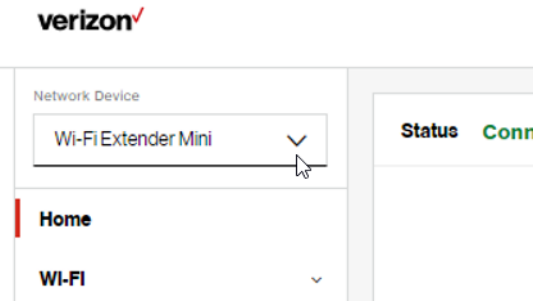

7. The dashboard main page displays the main navigation menu of connection status, Wi-Fi settings, and advanced quick links.

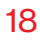

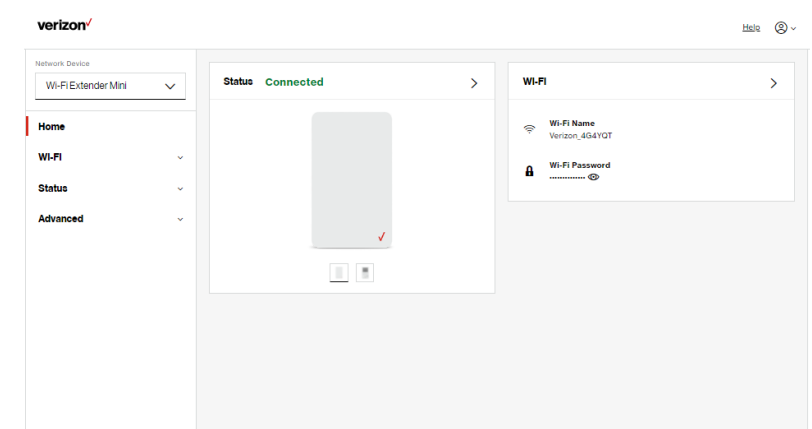

Note: For step-by-step instructions, visit [setup.verizon.com/](http://setup.verizon.com/wifiextendermini) [wifiextendermini](http://setup.verizon.com/wifiextendermini) or scan the QR code below.

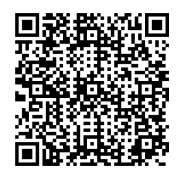

#### 2.1b/ MENU

The main menu contains the following configuration options and chapters:

- Status this chapter
- Wi-Fi Chapter 3
- Advanced Chapter 4

## Main Screen

## 2.1c/ STATUS

#### Wi-Fi Status

Use the Wi-Fi status feature to view the status for either 2.4 GHz, 5 GHz or 6 GHz of your Extender's Wi-Fi network.

You can view the security settings, such as SSID, WPA security key, Wi-Fi MAC address, and the number of associated clients connected to your Wi-Fi network.

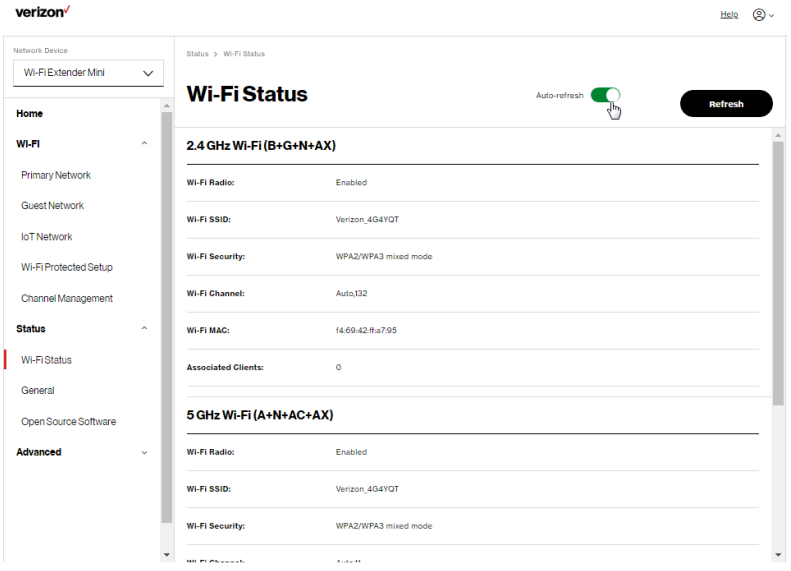

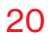

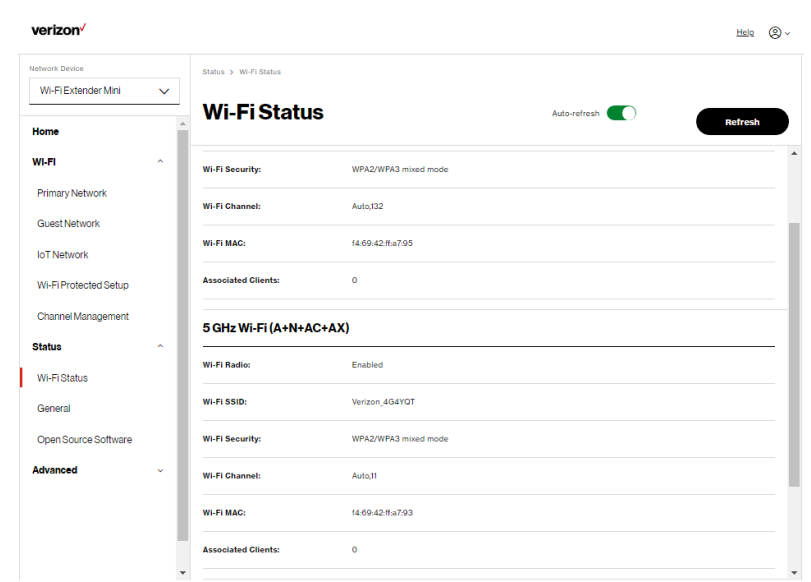

To view the Wi-Fi security settings:

- 1. Select Status from the left pane.
- 2. Click Wi-Fi Status to view the Wi-Fi settings of your Wi-Fi Extender Mini.

## Main Screen

#### General

This section displays information such as the device name and model, firmware and hardware versions as well as the MAC Address and IP information of your Wi-Fi Extender Mini.

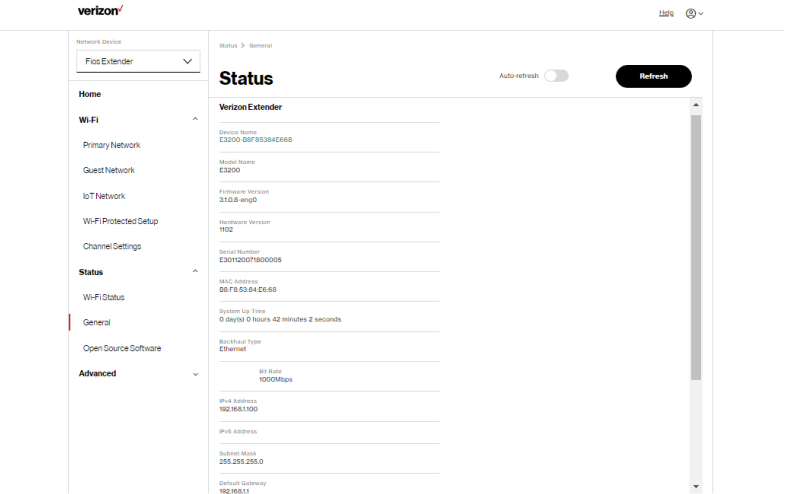

To view:

- 1. Select Status from the left pane.
- 2. Click General to view the device information and network settings of your Wi-Fi Extender Mini.

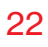

#### Open Source Software

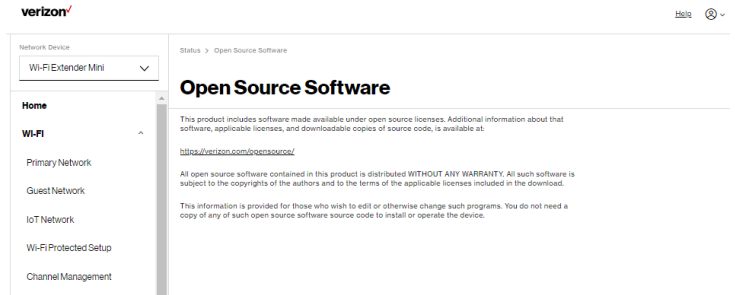

To view:

- 1. Select Status from the left pane.
- 2. Click Open Source Software to view the information.

# <span id="page-22-2"></span><span id="page-22-1"></span><span id="page-22-0"></span>03 / WI-FI SETTINGS

- **[3.0](#page-24-1)** [Overview](#page-24-1)
- **[3.1](#page-24-2) [Primary Network](#page-24-2)**
- [3.2](#page-28-1) [Guest Network](#page-28-1)
- [3.3](#page-29-1) [IoT Network](#page-29-1)
- [3.4](#page-30-1) [Wi-Fi Protected Setup](#page-30-1)
- [3.5](#page-33-1) [Channel Settings](#page-33-1)

24

Wi-Fi networking enables you to free yourself from wires, making your devices more accessible and easier to use.

You can create a Wi-Fi network, including accessing and configuring Wi-Fi security options.

## <span id="page-24-0"></span>**OVERVIEW**

## <span id="page-24-1"></span>3.0/ OVERVIEW

Your Mini Extender provides you with Wi-Fi connectivity using the 802.11a, b, g, n, ac or ax standards. These are the most common Wi-Fi standards.

802.11b has a maximum data rate of 11 Mbps, 802.11a and 802.11g have a maximum data rate of 54 Mbps, 802.11n has a maximum data rate of 300 Mbps, 802.11ac has a maximum data rate of 866 Mbps, and 802.11ax has a maximum data rate of 4.8 Gbps.

802.11b and g standards operate in the 2.4 GHz range. 802.11ac operates in the 5 GHz range. 802.11n and ax operate in the 2.4 GHz, 5 GHz and 6 GHz ranges.

Note: 802.11a, 802.11b are legacy modes and are not recommended. Even one such device connected to the network will slow your entire Wi-Fi network.

#### <span id="page-24-2"></span>3.1/ PRIMARY NETWORK

You can view the security settings for 2.4 GHz, 5 GHz or 6 GHz of your Wi-Fi network.

Self-Organizing Network (SON) Wi-Fi Enabled - allows for smart roaming to provide reliable Wi-Fi network with full signal strength in all areas.

#### [03 /](#page-22-1) [WI-FI SETTINGS](#page-22-2)

#### 26

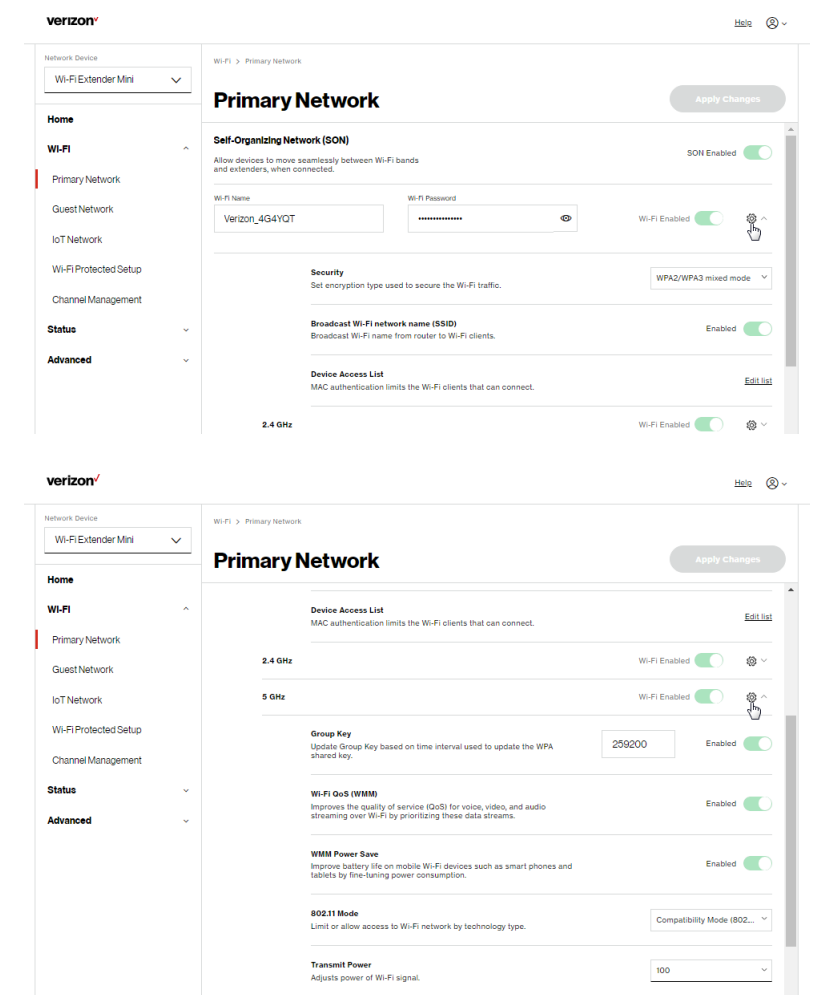

## Primary Network

To view the Wi-Fi security settings:

- 1. Select Wi-Fi from the left pane and then click Primary Network.
- **2.** To view the Wi-Fi security, click the setup  $\ddot{\otimes}$  button.

Comment: We recommend using the default settings unless otherwise directed.

### • Broadcast Wi-Fi network name (SSID)

Enable or disable the Extender from broadcasting the Wi-Fi name to client devices.

#### • Device Access List

Enter Wi-Fi client MAC addresses to either allow or block them from accessing your Wi-Fi network.

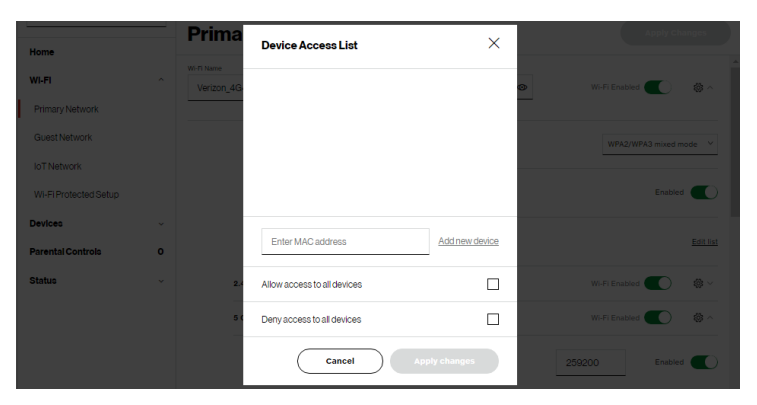

To view Wi-Fi MAC authentication: Click on Edit List.

– Allow access to all devices – allows the listed devices to access the Wi-Fi network.

Warning: This will block Wi-Fi network access for all devices not in the list. Only devices in the list will be able to connect to the Wi-Fi network.

- Deny access to all devices denies access to the listed devices. All other Wi-Fi devices will be able to access the Wi-Fi network if they use the correct Wi-Fi password.
- Group key updates the WPA shared key.
- Wi-Fi QoS (WMM) improves the quality of service (QoS) for voice, video, and audio streaming over Wi-Fi by prioritizing these data streams.
- WMM Power Save improves battery life on mobile Wi-Fi devices such as smart phones and tablets by fine-tuning power consumption.
- 802.11 Mode

From the 802.11 Mode section, you can view the Wi-Fi access to your network of the 2.4 GHz and 5 GHz Wi-Fi communication standard (mode) best suited or compatible with the devices you allow access to your Wi-Fi network.

The Wi-Fi mode:

– Compatibility – This is the default mode setting on 5 GHz, providing a good balance of performance and interoperability with existing Wi-Fi devices. 802.11a,n,ac and ax devices can connect.

## <span id="page-28-0"></span>Guest Network

- Legacy This is the default mode setting on 2.4 GHz, providing broad connection support for old and new Wi-Fi devices. Only 802.11b,g and n devices can connect.
- 802.11n is available on both 2.4 GHz and 5 GHz frequencies.
- Connecting 802.11a or b devices will cause your Wi-Fi network to slow on that radio and is not recommended.
- When all changes are complete, click Save Changes to save the changes.
- **Transmit Power** adjusts the power of the Wi-Fi signal.

#### • 6 GHz

To activate the Wi-Fi 6 GHz frequency for the best Wi-Fi network performance, move the selector to on and select the connected devices that you allow access to your Wi-Fi network.

## <span id="page-28-1"></span>3.2/ GUEST NETWORK

The Guest Network is designed to provide internet connectivity to your guests but restricts access to your primary network and shared files. The primary network and the guest network are separated from each other through firewalls. Guest Wi-Fi can be managed using the Verizon Router's web interface. If you want to enable/disable your Guest Wi-Fi or to change the Guest Wi-Fi SSID (Name) or Password, please log into the Verizon Router's web interface for management.

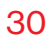

<span id="page-29-0"></span>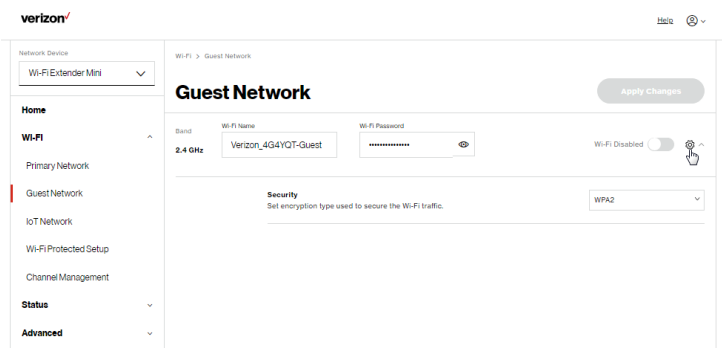

To view Guest Network settings:

Select Wi-Fi from the left pane and then click Guest Network.

## <span id="page-29-1"></span>3.3/ IOT NETWORK

The **IoT Network** is designed to provide an easier setup experience for your Internet of Things (IoT) devices which benefit from connecting to the 2.4 Ghz band while keeping your Primary Network settings unchanged. IoT devices and Primary devices can communicate unrestricted. IoT Wi-Fi can be managed using the Verizon Router's web interface. If you want to enable/disable your IoT Wi-Fi or to change the IoT Wi-Fi SSID (Name) or Password. please log into the Verizon Router's web interface for management.

## <span id="page-30-0"></span>Wi-Fi Protected Setup

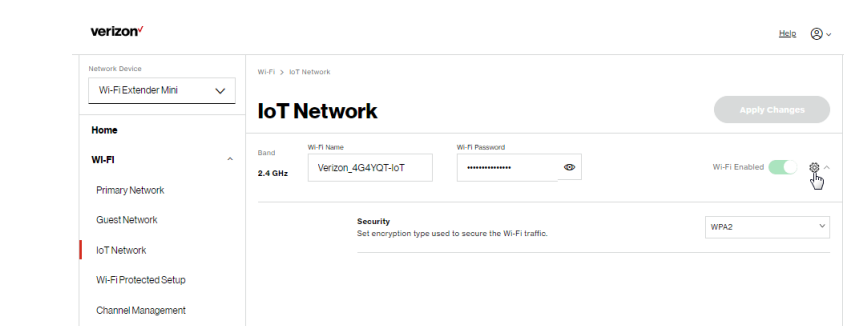

To view IoT Network Settings:

Select Wi-Fi from the left pane and then click **IoT Network**.

## <span id="page-30-1"></span>3.4/ WI-FI PROTECTED SETUP

Wi-Fi Protected Setup (WPS) is an easier way for many devices to set up a secure Wi-Fi network connection. Instead of manually entering passwords or multiple keys on each Wi-Fi client, such as a laptop, printer, or external hard drive, your Mini Extender creates a secure Wi-Fi network.

In most cases, this only requires the pressing of two buttons – one on your Mini Extender and one on the Wi-Fi client. This could be either a built-in button or one on a compatible Wi-Fi adapter/card, or a virtual button in software. Once completed, this allows Wi-Fi clients to join your Wi-Fi network.

To initialize the WPS process, you can either press and hold the WPS button located on the side panel of your Mini Extender for more than two seconds or use the UI and press the on-screen button.

You can easily add Wi-Fi devices to your Wi-Fi network using the WPS option if your Wi-Fi device supports the WPS feature.

To access WPS using the user interface:

1. From the main menu, select Wi-Fi settings, then select Wi-Fi Protected Setup (WPS).

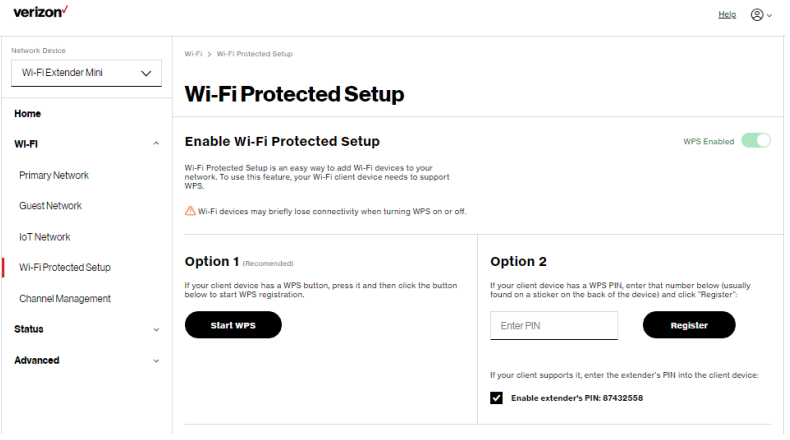

- 2. Use one of the following methods:
	- If your Wi-Fi client device has a WPS button, press the WPS button on your router for more than two seconds, then click the start WPS button in the Option 1 to start the WPS registration process.
	- If your client device has a WPS PIN, locate the PIN printed on the client's label or in the client documentation. Enter the PIN number in the Enter PIN field. The Client WPS PIN field is located in the Option 2 on the user interface.

## Wi-Fi Protected Setup

- Click Register.
- Alternatively, you can enter the router's PIN shown on this screen into the WPS user interface of your device, if this PIN mode is supported by your Wi-Fi device.
- 3. After pressing the WPS button on your Mini Extender, you have two minutes to press the WPS button on the client device before the WPS session times out.

When the WPS button on your Mini Extender is pressed, the Status LED on the front of your Mini Extender begins flashing blue. The flashing continues until WPS pairing to the client device completes successfully. At this time, the Status LED turns solid white.

If WPS fails to establish a connection to a Wi-Fi client device within two minutes, the Status LED on your Mini Extender flashes red for two minutes to indicate the WPS pairing process was unsuccessful. After flashing red, the light returns to solid white to indicate that Wi-Fi is on.

Note: Wi-Fi Protected Setup (WPS) cannot be used if WPA3 security is enabled or SSID broadcast is disabled or if MAC address authentication is enabled with an empty white list.

## <span id="page-33-1"></span><span id="page-33-0"></span>3.5/ CHANNEL SETTINGS

You can configure the channel settings for either 2.4 GHz or 5 GHz of your Wi-Fi network.

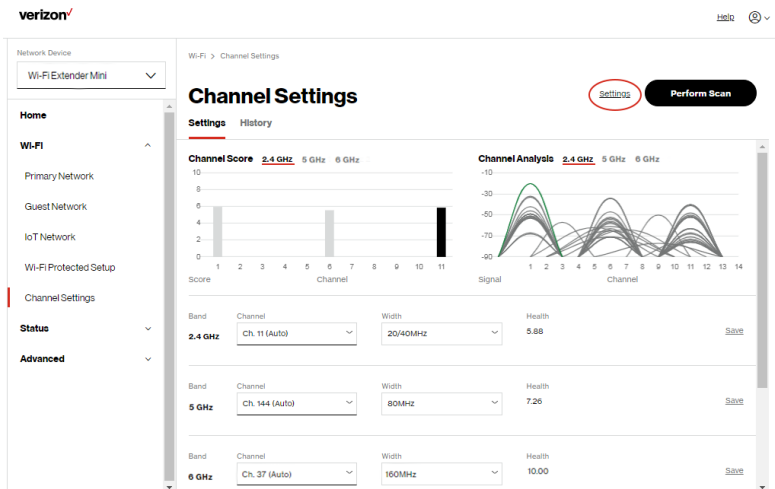

To view and configure the channel settings:

- 1. Select Channel Settings in the Wi-Fi section.
- 2. Click on Settings on the top right-hand side of the Channel Settings page to configure the channel scan settings:

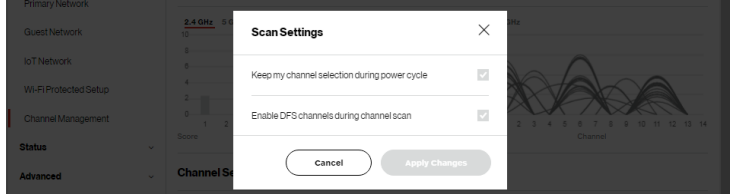

## Channel Settings

- Select the Keep my channel selection during power cycle check box to save your channel selection when your Mini Extender is rebooted.
- Enable DFS channels during channel scan: DFS channels are enabled by default during channel scans.
- 3. Click Perform Scan to perform channel availability scan for the Mini Extender accommodating the best radio channel and providing the best Wi-Fi performance.
- 4. On the Channel Settings page for 2.4 GHz, 5 GHz or 6 GHz, the following information displays and can be configured:
	- Channel Score displays a network congestion score of one to ten in each Wi-Fi channel. It can be used to determine which channels to use or to avoid. Higher score indicates less congestion in a channel.
	- Channel Analysis scans and displays channel bandwidth and signal strength of available APs.
	- Channel this is the radio channel used by the Wi-Fi router and its clients to communicate with each other. The channel must be the same on the router and all of its Wi-Fi clients. Select the channel you want the Wi-Fi radio to use to communicate, or accept the default (Auto) channel selection. Then the router will automatically assign itself a radio channel.
	- Width displays the Wi-Fi channel currently in use on each band. Users can select from available channels.

#### To view the channel settings history:

- 1. Select Channel Settings in the Wi-Fi section.
- 2. Click on History to display the channel settings history.

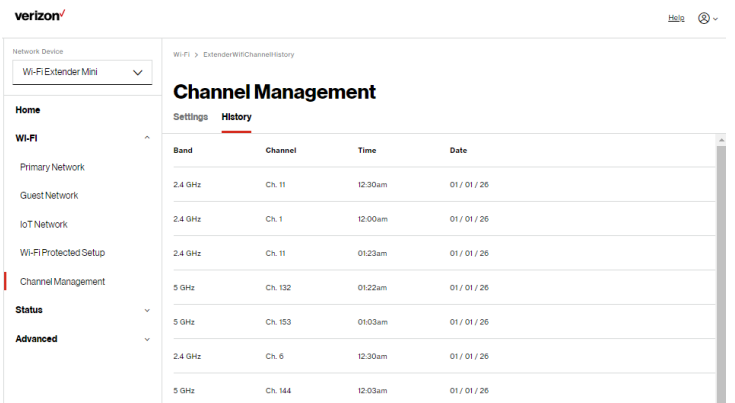

## <span id="page-36-2"></span><span id="page-36-1"></span><span id="page-36-0"></span>04 / CONFIGURING ADVANCED **SETTINGS**

- **[4.0](#page-38-1)** [Using Advanced Settings](#page-38-1)
- [4.1](#page-39-1) [Reboot](#page-39-1)
- [4.2](#page-40-1) [Users](#page-40-1)
- **[4.3](#page-41-1)** [Factory Default](#page-41-1)
- [4.4](#page-42-1) [System Logging](#page-42-1)

38

Advanced settings cover a wide range of sophisticated configurations for your Wi-Fi Extender Mini's security and system logs.

## <span id="page-38-0"></span>Using Advanced Settings

Caution: Many of the settings described in this section should only be configured by experienced network technicians. Changes could adversely affect the operation of your Wi-Fi Extender Mini and local network.

## <span id="page-38-1"></span>4.0/ USING ADVANCED SETTINGS

You can access the following advanced settings:

- Reboot restarts your Wi-Fi Extender Mini.
- Users sets the password for administrator access.
- Factory Default resets your Wi-Fi Extender Mini to its default settings.
- System Logging
	- System Log view the most recent activity of your Wi-Fi Extender Mini.
	- Advanced Log view a summary of the monitored data collected for Wi-Fi Extender Mini.
	- DHCP Log view a list of all DHCP clients connected to your Verizon Router.
	- BHM Log view a summary of the monitored backhaul modes of Wi-Fi Extender Mini.

## <span id="page-39-1"></span><span id="page-39-0"></span>4.1/ REBOOT

You can reboot your Wi-Fi Extender Mini using the Reboot feature. Refer to [1.3b/ REAR PANEL](#page-7-0) for power reset button option.

To reboot your Wi-Fi Extender Mini using the user interface:

1. Select Advanced from the left pane and then click Reboot.

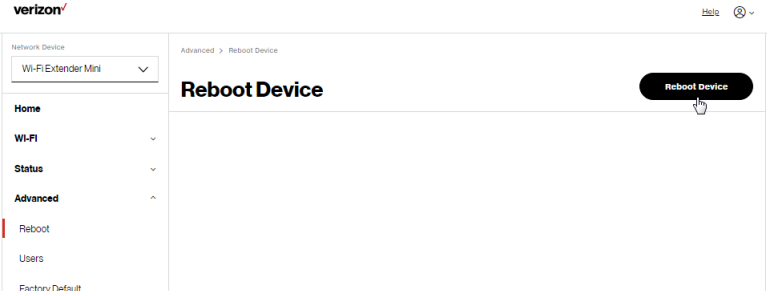

- 2. Click Reboot Device button on the screen. Your Extender will reboot. This may take up to a minute.
- 3. To access your Wi-Fi Extender Mini user interface, refresh your web browser.
- 4. After the front panel [Status LED](#page-7-1) turns solid white, you will automatically be sent to the web browser login page.

## <span id="page-40-0"></span>**USERS**

## <span id="page-40-1"></span>4.2/ USERS

The Wi-Fi Extender Mini clones the Users password of the Verizon Router. Use the login password of the Verizon Router for managing your Extender settings. If you want to change your password, please log in the Verizon Router's web interface and go to Advanced/Utilities/ Users page to make changes.

To view the Users password:

Select Users in the Advanced section.

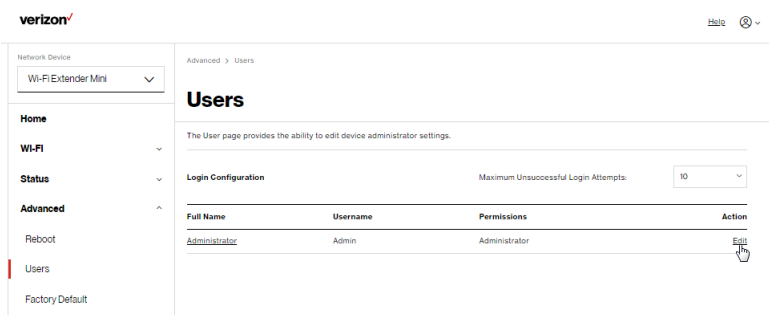

## <span id="page-41-1"></span><span id="page-41-0"></span>4.3/ FACTORY DEFAULT

You can restore the configuration settings to the factory default settings for your Wi-Fi Extender Mini. Restoring the default settings erases the current configuration, including user defined settings and network connections.

To restore your Wi-Fi Extender Mini's factory default settings:

1. Select Factory Default in the Advanced section.

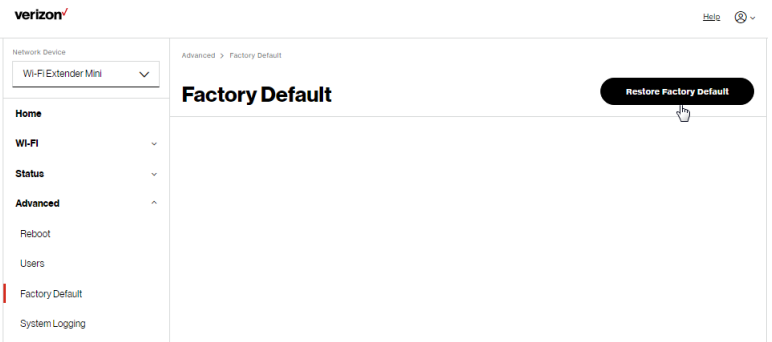

2. Click Restore Factory Default button. The factory default settings are applied and your Wi-Fi Extender Mini restarts. Once complete, the Login page for the First Time Easy Setup Wizard displays.

## <span id="page-42-0"></span>System Logging

## <span id="page-42-1"></span>4.4/ SYSTEM LOGGING 4.4a/ System Log

System Log provides a view of the most recent activity of your Wi-Fi Extender Mini.

To view the system log:

1. Select System Logging in the Advanced section.

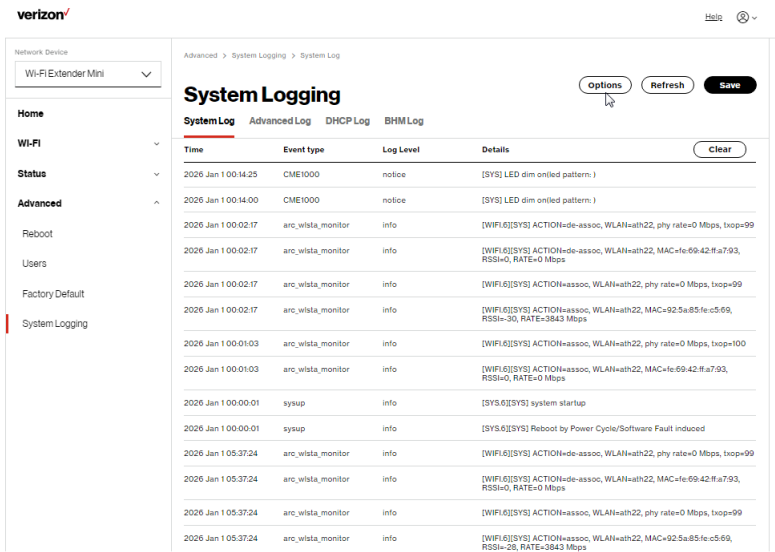

2. To view logged events for a specific timeframe, click the Options button.

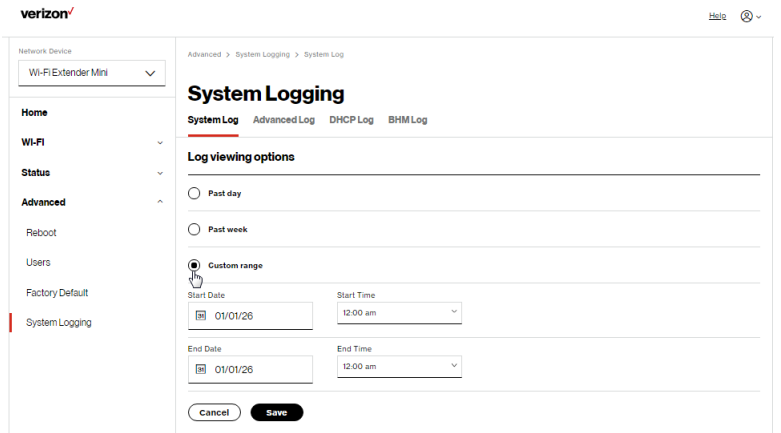

- 3. To refresh the page, click Refresh.
- 4. To delete the log information, click Clear.
- 5. To save the log information, click Save.

## System Logging

### 4.4b/ Advanced Log

You can view a summary of the monitored data collected for your Wi-Fi Extender Mini.

To view your Wi-Fi Extender Mini's full system status and traffic monitoring data:

- 1. Select System Logging in the Advanced section.
- 2. Click on the Advanced Log from the top of the System Logging page.

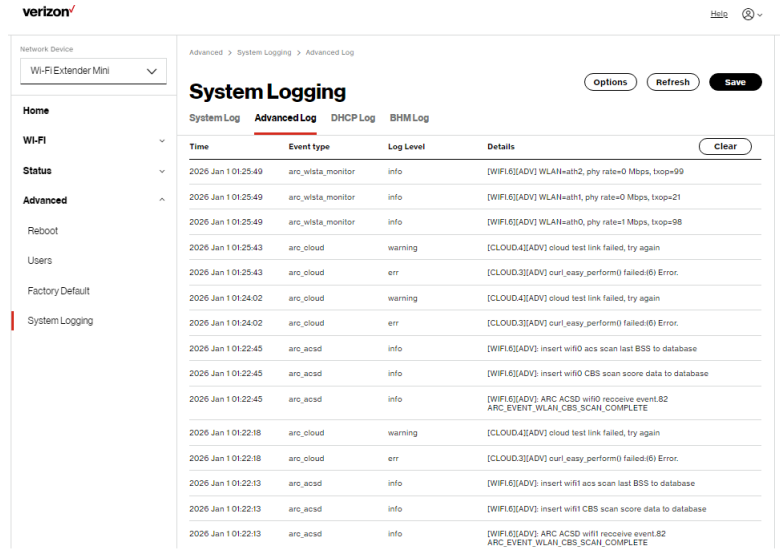

- 3. To view logged events for a specific timeframe, click the Options button.
- 4. To refresh the page, click Refresh.
- 5. To delete the log information, click Clear.
- 6. To save the log information, click Save.

## 4.4c/ DHCP Log

You can view a list of the connected DHCP clients on your network.

To view a list of the connected DHCP clients status:

- 1. Select System Logging in the Advanced section.
- 2. Click on the DHCP Log from the top of the System Logging page.

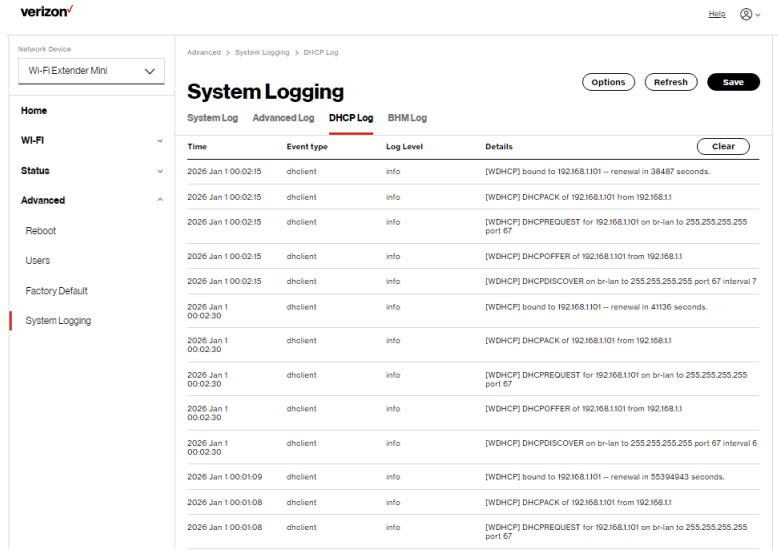

3. To view logged events for a specific timeframe, click the Options button.

## System Logging

- 4. To refresh the page, click Refresh.
- 5. To delete the log information, click Clear.
- 6. To save the log information, click Save.

## 4.4d/ BHM Log

You can view a summary of the BHM (backhaul modes: Ethernet, coax and Wi-Fi) status of your Wi-Fi Extender Mini.

To view the backhaul modes log:

- 1. Select System Logging in the Advanced section.
- 2. Click on the BHM Log from the top of the System Logging page.

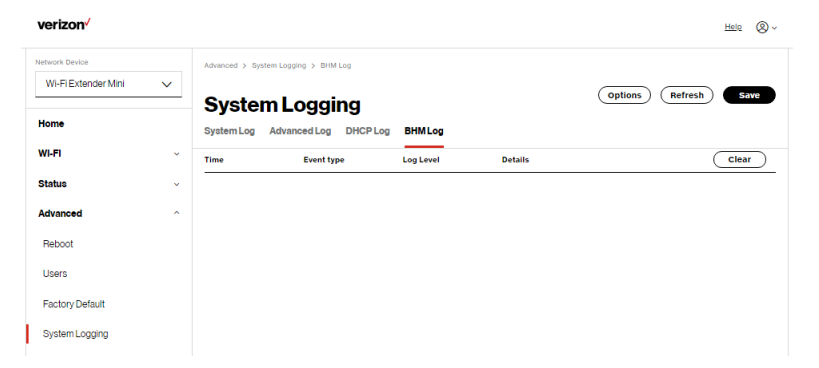

- 3. To view logged events for a specific timeframe, click the Options button.
- 4. To refresh the page, click **Refresh**.
- 5. To delete the log information, click Clear.
- 6. To save the log information, click Save.

## <span id="page-47-3"></span><span id="page-47-2"></span><span id="page-47-1"></span><span id="page-47-0"></span>05 / TROUBLE SHOOTING

- **[5.0](#page-49-1)** [Troubleshooting Tips](#page-49-1)
- **[5.1](#page-55-1)** [Frequently Asked Questions](#page-55-1)

This chapter lists solutions for issues that may be encountered while using your Wi-Fi Extender Mini as well as frequently asked questions.

Although the majority of the Wi-Fi Extender Mini's LAN and internet connectivity is automatic and transparent, if an issue does occur accessing the internet (e.g. complete loss of connectivity, inability to access services, etc.), you may need to take additional steps to resolve the problem.

## <span id="page-49-0"></span>Troubleshooting Tips

Note: The advanced settings should only be configured by experienced network technicians to avoid adversely affecting the operation of your Wi-Fi Extender Mini and your local network.

## <span id="page-49-1"></span>5.0/ TROUBLESHOOTING TIPS 5.0a/ IF YOU ARE UNABLE TO CONNECT TO THE INTERNET:

- The first thing to check is whether your Wi-Fi Extender Mini is powered on and is connected to the Verizon Router. Check the [Status LED](#page-7-1) on the front of the Wi-Fi Extender Mini. Be sure to refer to the ["1.3a/ FRONT PANEL" on page 7](#page-6-2) to determine status of the Wi-Fi Extender Mini. Check the WAN cable (Ethernet or coaxial) connecting your Verizon Router to the internet to make sure it is properly connected on both ends.
- If the prior tips do not resolve your connection issue, try restarting (rebooting) the Wi-Fi Extender Mini by manually pressing the 'red' reset button on the side panel of the Wi-Fi Extender Mini for 2-4 seconds (the [Status LED](#page-7-1) should go off) to begin rebooting your Wi-Fi Extender Mini. Your Wi-Fi Extender Mini will begin rebooting and will return to service in 3 - 5 minutes depending on your network connection. Check [Status LED](#page-7-1) and if it is solid white, try again to access the internet.
- If rebooting your Wi-Fi Extender Mini does not resolve your connection issue, try power cycling the Extender by unplugging the Extender from the power socket and wait 2 minutes. During the 2 min. wait period, also power cycle the network device (e.g.

the computer, tablet, etc.) and then plug the Extender back into the power socket. After 3-5 minutes, recheck the [Status LED](#page-7-1) and try again to access the internet.

### 5.0b/ IF YOU ARE UNABLE TO CONNECT TO YOUR Wi-Fi Extender Mini USING WI-FI:

- Be sure your Wi-Fi device is within range of your Wi-Fi Extender Mini; move it closer to see if your connection improves.
- Check your network device's Wi-Fi settings to be sure your device's Wi-Fi is on (enabled) and that you have the correct Wi-Fi network and password (if using a Wi-Fi password) as configured on your Wi-Fi Extender Mini.
- Be sure you are connecting to the correct Wi-Fi network; check to be sure you are using your Wi-Fi Extender Mini's SSID. In some cases, if using a Wi-Fi password, you may need to enter the Wi-Fi password into your network device again to be sure your device accepts the password.
- Check to be sure you are running the latest software for your network device.
- Try turning your network device's Wi-Fi off and on, and try to connect.
- If you have made any changes in your network settings and turning your network device's Wi-Fi off and on does not help, try to restart your network device.

## Troubleshooting Tips

- You may need to turn the Wi-Fi settings from on to off, and back to on again and apply the changes.
- If you are still unable to access your Wi-Fi Extender Mini, you may need to try connecting to the Extender using another network device. If the issue goes away with another network device, the issue is likely with that individual network device's configuration.

#### 5.0c/ ACCESSING YOUR Wi-Fi Extender Mini IF YOU ARE LOCKED OUT

• If your Wi-Fi Extender Mini connection is lost while making configuration changes, a setting that locks access to your Wi-Fi Extender Mini's UI may have inadvertently been activated.

The common ways to lock access to your Wi-Fi Extender Mini are:

- Scheduler If a schedule has been created that applies to the computer over the connection being used, your Wi-Fi Extender Mini will not be accessible during the times set in the schedule.
- Access Control If the access control setting for the computer is set to block the computer, access to your Wi-Fi Extender Mini is denied.

To gain access, restore the default settings to your Extender.

#### 5.0d/ RESTORING YOUR Wi-Fi Extender Mini'S DEFAULT **SETTINGS**

There are two ways to restore your Wi-Fi Extender Mini's default settings. It is important to note that after performing either procedure, all previously saved settings on your Wi-Fi Extender Mini will be lost.

- Using the tip of a ballpoint pen or pencil, press and hold the Reset button on the side panel of your Wi-Fi Extender Mini for at least ten seconds.
- Access the UI and navigate to the Advanced Settings page. Select [Factory Default](#page-41-1) option. Click the Restore Default Settings button. For additional details, refer to the section [4.3/ Factory](#page-41-1)  [Default](#page-41-1) section of this guide.

Note: If you reset or reboot your Wi-Fi Extender Mini, you may also need to disconnect your Wi-Fi Extender Mini's power supply for a few minutes (3 or more) and then reconnect the power.

## 5.0e/ LAN CONNECTION FAILURE

To troubleshoot a LAN connection failure:

- Verify your Wi-Fi Extender Mini is properly installed, LAN connections are correct, and that the Wi-Fi Extender Mini and communicating network devices are all powered on.
- Confirm that the computer and Wi-Fi Extender Mini are both on the same network segment.

## Troubleshooting Tips

If unsure, let the computer get the IP address automatically by initiating the DHCP function, then verify the computer is using an IP address within the default range of 192.168.1.2 through 192.168.1.254. If the computer is not using an IP address within the correct IP range, it will not connect to your Wi-Fi Extender Mini.

• Verify the subnet mask address is set to 255.255.255.0.

#### 5.0f/ TIMEOUT ERROR OCCURS WHEN ENTERING THE URL OR IP ADDRESS

Verify the following:

- All computers are working properly.
- IP settings are correct.
- Wi-Fi Extender Mini is on and connected properly.

For connections experiencing lag or a slow response:

- Check for other devices on the network utilizing large portions of the bandwidth and if possible temporarily stop their current utilization and recheck the connection.
- If lag still exists, clear the cache on the computer and if still needed, unplug the Ethernet cable or disable the Wi-Fi connection to the computer experiencing the slow connection and then reconnect or enable the Wi-Fi connection and try the connection again.

In rare cases you may also need to:

Under limited circumstances you may use a port forwarding configuration on the Verizon Router, based on the application you are using (refer to Verizon's support online help for more details).

### 5.0g/ FRONT STATUS LED

The Status LED provides a visual display of the Wi-Fi Extender Mini's current condition. Refer to the chart below for details.

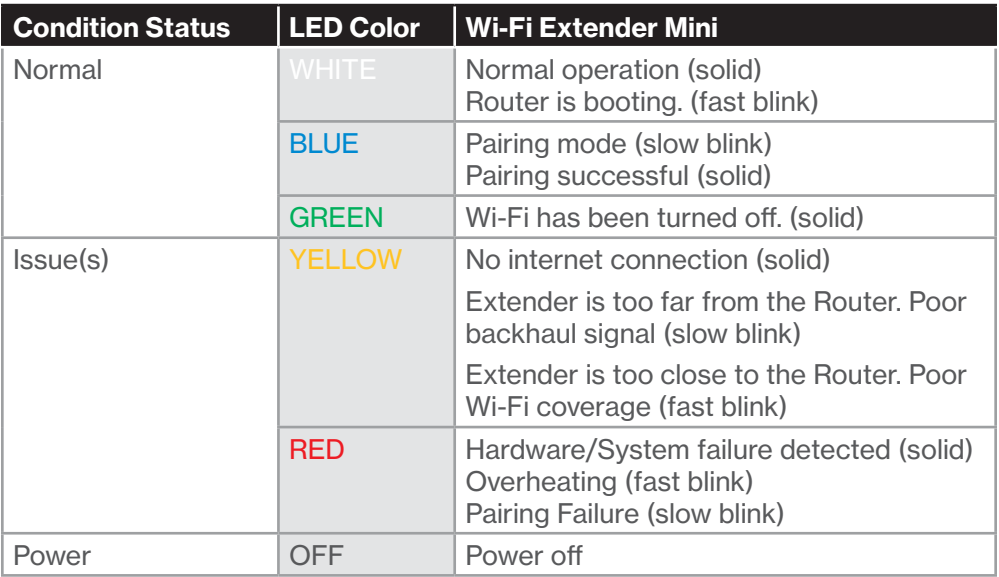

## <span id="page-55-0"></span>Frequently Asked Questions

## <span id="page-55-1"></span>5.1/ FREQUENTLY ASKED QUESTIONS 5.1a/ IS THE WI-FI OPTION ON BY DEFAULT ON MY Wi-Fi Extender Mini?

Yes, your Wi-Fi Extender Mini's Wi-Fi option is activated out of the box.

#### 5.1b/ IS THE WI-FI SECURITY ON BY DEFAULT WHEN THE WI-FI OPTION IS ACTIVATED?

Yes, with the unique WPA2 (Wi-Fi Protected Access II) key that is printed on the sticker on the rear panel of the router.

#### 5.1c/ CAN I USE AN OLDER WI-FI DEVICE TO CONNECT TO MY Wi-Fi Extender Mini?

Yes, your Wi-Fi Extender Mini can interface with 802.11a, b, g, n, ac or ax devices. Your Wi-Fi Extender Mini also can be setup to handle only

n Wi-Fi cards, g Wi-Fi cards, b Wi-Fi cards, or any combination of the three.

#### 5.1d/ CAN MY WI-FI SIGNAL PASS THROUGH FLOORS, WALLS, AND GLASS?

The physical environment surrounding your Wi-Fi Extender Mini can have a varying effect on signal strength and quality. The denser the object, such as a concrete wall compared to a

plaster wall, the greater the interference. Concrete or metal reinforced structures experience a higher degree of signal loss than those made of wood, plaster, or glass.

#### 5.1e/ HOW DO I LOCATE THE IP ADDRESS THAT MY COMPUTER IS USING?

In Windows 7 or Windows 10, click the Windows button and select Control Panel, then click View Network Status and Tasks. In the next window, click Local Area Connection. In the Local Area Network Connection Status window, click Details.

On Mac OS X, open System Preferences and click the Network icon. The IP address displays near the top of the screen.

#### 5.1f/ I CANNOT ACCESS MY Wi-Fi Extender Mini UI. WHAT SHOULD I DO?

If you cannot access the UI, verify the computer connected to your Wi-Fi Extender Mini is set up to dynamically receive an IP address.

# <span id="page-57-2"></span><span id="page-57-1"></span><span id="page-57-0"></span>06 / SPECIFICATIONS

- **[6.0](#page-59-1)** [General Specifications](#page-59-1)
- **[6.1](#page-59-2)** [LED Indicators](#page-59-2)
- **[6.2](#page-59-3)** [Environmental Parameters](#page-59-3)

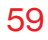

## The specifications for your Wi-Fi Extender Mini are as follows.

This includes standards, cabling types and environmental parameters.

## <span id="page-59-0"></span>General Specifications

Note: The specifications listed in this chapter are subject to change without notice.

## 6.0/ GENERAL SPECIFICATIONS

<span id="page-59-1"></span>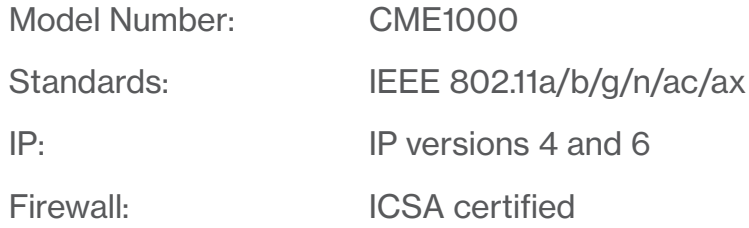

#### 6.1/ LED INDICATORS

<span id="page-59-3"></span><span id="page-59-2"></span>Front Panel: Unified Button

## 6.2/ ENVIRONMENTAL PARAMETERS DIMENSIONS AND WEIGHT

Wi-Fi Extender Mini (unit only):

Size: 3.39" wide x 5.71" high x 2.10" deep

Weight: 0.75 lbs/0.34kg

Complete System (inc. packaging):

Size: 5.37" wide x 8.03" high x 3.66" deep

Weight: 1.27 lbs/0.575 kg

#### 61

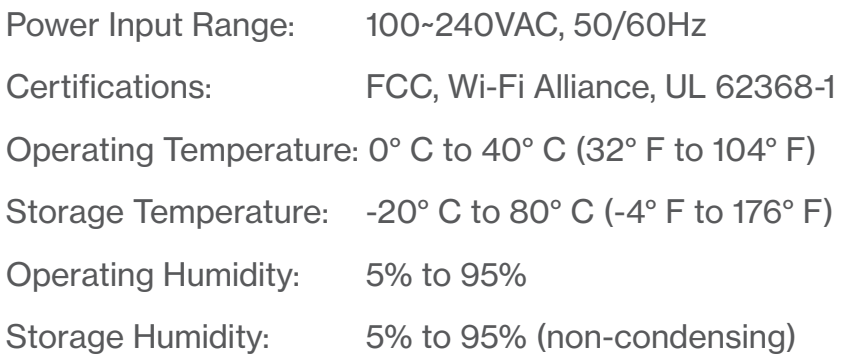

# <span id="page-61-2"></span><span id="page-61-1"></span><span id="page-61-0"></span>07 / NOTICES

**[7.0](#page-63-1)** [Regulatory Compliance Notices](#page-63-1)

This chapter lists various compliance and modification notices, as well as the NEBS requirements and GPL.

## <span id="page-63-1"></span><span id="page-63-0"></span>7.0/ REGULATORY COMPLIANCE NOTICES 7.0a/ Class B Equipment

This equipment has been tested and found to comply with the limits for a Class B digital device, pursuant to Part 15 of the FCC Rules. These limits are designed to provide reasonable protection against harmful interference in a residential installation. This equipment generates, uses and can radiate radio frequency energy and, if not installed and used in accordance with the instructions, may cause harmful interference to radio communications. However, there is no guarantee that interference will not occur in a particular installation. If this equipment does cause harmful interference to radio or television reception, which can be determined by turning the equipment off and on, the user is encouraged to try to correct the interference by one of the following measures:

- Reorient or relocate the receiving antenna.
- Increase the separation between the equipment and receiver.
- Connect the equipment into an outlet on a circuit different from that to which the receiver is connected.
- Consult the dealer or an experienced radio/TV technician for help.

This device complies with Part 15 of the FCC Rules. Operation is subject to the following two conditions:

(1) This device may not cause harmful interference, and

(2) This device must accept any interference received, including interference that may cause undesired operation.

FCC Caution: Any changes or modifications not expressly approved by the party responsible for compliance could void the user's authority to operate this equipment.

RF Exposure:

To comply with FCC RF exposure compliance requirements, the antenna used for this transmitter must be installed to provide a separation distance of at least 31cm from all persons (indoor), and must not be co-located or operating in conjunction with any other antenna or transmitter.

2.4GHz operation of this product in the U.S.A. is firmware-limited to channels 1 through 11.

This device is restricted for indoor use.

The operation of this device is prohibited on oil platforms, cars, trains, boats, and aircraft, except that operation of this device is permitted in large aircraft while flying above 10,000 feet.

Operation of transmitters in the 5.925-7.125 GHz band is prohibited for control of or communications with unmanned aircraft systems.

## Regulatory Compliance Notices

## 7.0b/ Safety Warning:

- 1. The circuit of cable distribution system under consideration is TNV-1 circuit.
- 2. The common sides or earthed side of the circuit are connected to the screen of the coaxial cable through an antenna connector of tuner and to all accessible parts and circuits (SELV, LCC and accessible metal parts).
- 3. The screen of the coaxial cable is intended to be connected to earth in the building installation.

#### 7.0c/ Alerte de sécurité:

- 1. Le circuit de distribution par câble considéré est le circuit TNV-1.
- 2. Les côtés communs ou côté terre du circuit sont connectés à l'écran du câble coaxial via un connecteur d'antenne du syntoniseur et à toutes les parties et circuits accessibles (SELV, LCC et parties métalliques accessibles).
- 3. L'écran du câble coaxial est destiné à être mis à la terre dans l'installation du bâtiment.

The cable distribution system should be grounded (earthed) in accordance with ANSI/NFPA 70, the National Electrical Code (NEC), in particular Section 820.93, Grounding of Outer Conductive Shield of a Coaxial Cable.

Le système de distribution par câble doit être mis à la terre conformément à ANSI / NFPA 70, Code national de l'électricité (NEC), en particulier à la section 820.93, Mise à la terre du blindage conducteur extérieur d'un câble coaxial.

## 7.0d/ NEBS (Network Equipment Building System) Statement

An external SPD is intended to be used with CR1000A/CME1000.

WARNING: The intra-building ports of the equipment or subassembly is suitable for connection to intra-building or unexposed wiring or cabling only. The intra-building port(s) of the equipment or subassembly MUST NOT be metallically connected to interfaces that connect to the OSP or its wiring. These interfaces are designed for use as intra-building interfaces only (Type 4 ports as described in GR-1089) and require isolation from the exposed OSP cabling. The addition of Primary Protectors is not sufficient protection in order to connect these interfaces metallically to OSP wiring.

## Regulatory Compliance Notices

Caution: The Wi-Fi Extender Mini must be installed inside the home. The Extender is not designed for exterior installation.

## 7.0e/ GENERAL PUBLIC LICENSE

This product includes software made available under open source licenses. Additional information about that software, applicable licenses, and downloadable copies of source code, is available at:

#### <https://verizon.com/opensource/>

All open source software contained in this product is distributed WITHOUT ANY WARRANTY. All such software is subject to the copyrights of the authors and to the terms of the applicable licenses included in the download.

This information is provided for those who wish to edit or otherwise change such programs. You do not need a copy of any of such open source software source code to install or operate the device.